# **Microsoft PowerPoint 2010 Beginner**

#### **To start Microsoft PowerPoint**:

- Go to **Start > Search > Word**.
- You can also double-click any Microsoft PowerPoint document.

## **Layout**

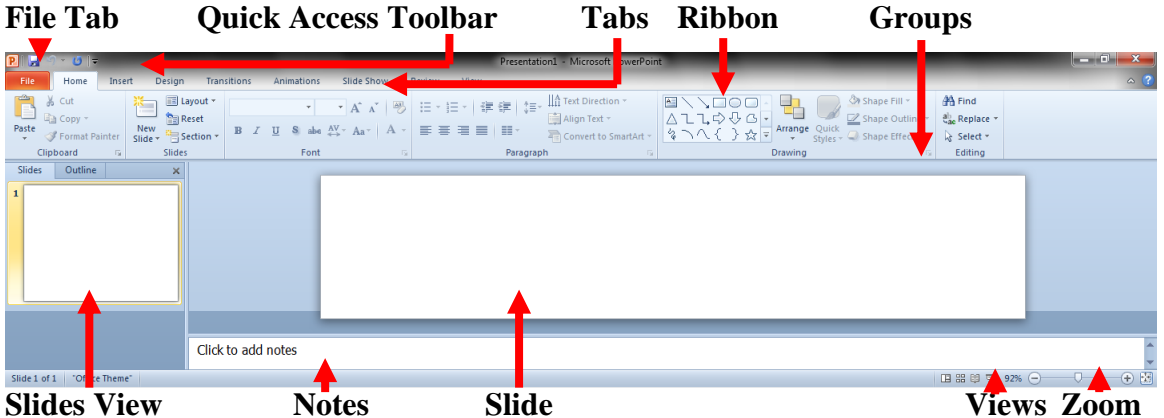

- **File Tab** New, Open, Save, Save As, Print & Close commands.
- Quick Access Toolbar List of most used commands.
- Tabs Commands grouped together by common task
- **Ribbon** List of commands changes depending on the selected **Tab**.
- **Groups** Groups of commands on the **Ribbon**.
- **Slides View**  Thumbnail view of the slide.
- **Notes**  Notes for the presenter.
- **Slide** The current slide.
- **Views –** Switches between different views of the slideshow.
- **Zoom –** Allows you to change the slide zoom level.

#### **Slides View**

- **Slides Tab –** Allows you to see thumbnails of all of your slides.
- **Outline Tab –** Allows you to see just the slide text in an outline view.

#### **Layout & Placeholders**

- Placeholders are used by the slide layout to prepare for content to replace it.
- To change the slide layout click the **Layout** button **(**  $\blacksquare$  **Layout**) and choose the desired layout.
- When you click on a placeholder, notice how the text disappears and is ready to be replaced.

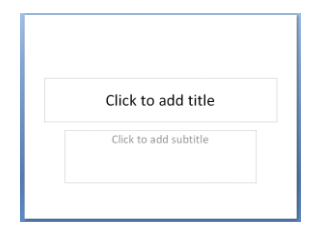

- To remove a placeholder, click the outer edge and hit the **Delete** key.

#### **New Slides / Delete Slides**

Click **New Slide**  $(\Box)(\text{Control} + \text{M})$ . By clicking the top portion of the button, you can insert a new slide. By clicking the bottom portion  $\left(\frac{\log n}{\log n}\right)$  you can choose the slide layout to use.

- To delete a slide, click on the slide in the **Slides View** column and hit the **Delete** key**.**

## **Insert Tables, Pictures, Clip Art, Shapes, SmartArt and Charts**

- To insert **Tables, Pictures, Clip Art, SmartArt** or **Charts**, click the **Layout**  button and choose a layout with a **Content** placeholder.
- **Or** click the **Insert** tab and choose the item to insert.
- **Note:** when a one of the items listed is selected on the slide, the **Format** tab appears above the **Ribbon**. The **Format Tab** lists all of the options to edit your content.

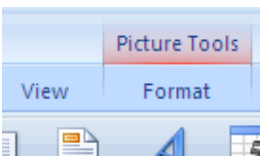

## **Insert Text Box, Gridlines & Duplicate**

- **Text Boxes** are used to add text to a slide. To insert a **Text** Box, click the **Layout**  button and choose a layout with a **Text** placeholder.
- **Or** click the **Insert** tab and choose the item to insert.
- **Note:** Unlike **Microsoft Word**, **Text Boxes** must be used to add text to a slide.
- **Gridlines** help to assure content is aligned from slide to slide. To turn **Gridlines** on and off, click the **View** tab and check or uncheck **Gridlines**.

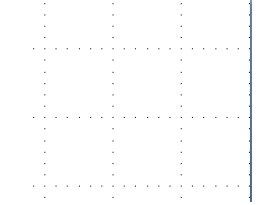

- **Duplicate (Control + D)** duplicates the current object and paste a copy on the slide.
- **Note: Duplicate** will also work on entire slides if they are selected in the **Slides View** pane.

#### **Slide Design**

- Click the **Design** tab**.**

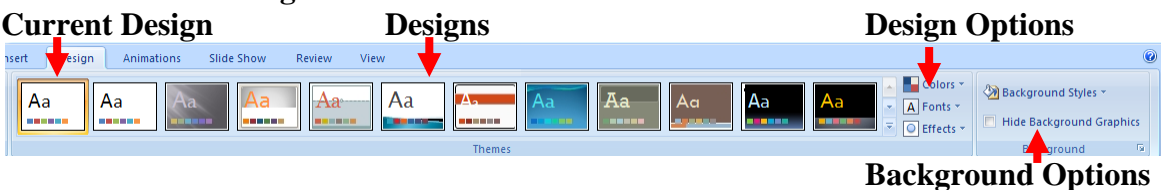

- **Current Design** The current design for the slideshow. This includes the background, font & font color.
- **Designs –** These are available designs to choose from. Hover the mouse over to see how it will look when applied to the slideshow. Click the design to apply it.
- **Design Options –** Allows you to change the colors of the backgrounds and fonts and font types used on the design.
- **Background Options –** Allows you to change the background color or picture.
- **TIP:** In order to make a style or background change to a single slide, **Right-click** the style or background and choose **Apply to selected slides**.

![](_page_2_Figure_1.jpeg)

#### **Apply to all Transition Speed**

- **Transitions** Hover over the transition to see it demonstrated. Click it to apply it to the current slide.
- **Transition Sound** Allows you to add a sound during the transition.
- **Advance Slide**  Allows you to choose how a slide advances to the next.
- Apply to all Applies the transition to all slides.
- **Transition Speed** Changes the speed the transition completes.

#### **Animation**

![](_page_2_Picture_298.jpeg)

- Click **Animation Pane** on the **Animations** tab. The **Animation Pane** sidebar will open.
- Select the item you want to add an effect to and hover over the effect to preview it. Use the **Up** and **Down Arrows** to scroll through the effects.
- **TIP:** Click the **More** button to see all available effects.
	- o **Entrance** How an object appears.
	- o **Emphasis** How an object acts once on the slide.
	- o **Exit –** How an object disappears.
	- o **Motion Path –** How an object moves on the slide.
- **Modify** allows you to change how an effect starts, its course and its speed.

#### **Effect Options / Combine Effects**

- Click on the **Down Arrow** next to the effect in the **Animation Pane** and choose **Effect Options…**
	- o **Effect** Change the direction, dim the object after the effect or change how text enters.
	- o **Timing –** Change the speed and delay.
	- o **Text Animation** Change how text enters by paragraph level.
- To combine effects:
	- o Add two or more effects to a single object or objects. Use the **Add Animation** button to do so.
	- o Click the **Down Arrow** next to the bottom effect and choose **Start With Previous**.

![](_page_2_Picture_299.jpeg)

![](_page_2_Picture_27.jpeg)

## **Viewing a slideshow**

- Click the **Slide Show** tab.

![](_page_3_Figure_3.jpeg)

- To play a slide show: click **From Beginning**  $\left(\frac{P}{P}\right)$ , click **Slide Show**  $\left(\frac{P}{P}\right)$  or **F5**
- To play a slide show from the current slide: click **From Current Slide ( )** or **Shift + F5**
- **Set Up Slide Show** Allows you to turn on and off setting like narration, animation, and slide advancement.
- **Show Presentation On**: Allows you to choose an external monitor or projector.
- **Use Presenter View**: Uses one screen (projector) to present the slide show while the other displays notes, slide thumbnails and tools.

![](_page_3_Figure_9.jpeg)

- To go to the next slide or item you can do any of the following: **Left Mouse Click, → Button, ↓ Button, Page Down, Space Bar, Enter.**
- To go back a slide or item you can do any of the following**: ← Button, ↑ Button, Backspace, Page Up.**
- Move the mouse until the **Curser** appears. In the bottom left-hand corner are several options.
	- o ◄ Goes back a slide or item.
	- o ► Goes to the next slide or item.
	- o **Pen –** Allows you to use a pen to write on the screen.
- To exit a slideshow, hit **Esc.**

# **Printing**

- Open up the **Print** menu under the **File** tab **(Control + P).**
- You can choose what needs to be printed. Click the button that says **Print All Slides.** You can change it to print some or all slides.
- Click the button that says **Full Page Slides**. You can choose how slides are printed.
	- o **Slides –** Prints the entire slides (1 per page).
	- o **Handouts –** Prints small slides on the page. You can set the number of slides per page. **TIP:** Choosing 3 slides per page will print lines next to them for people to take notes.
	- o **Notes Pages** Prints the slide at the top of the page with room below to take notes.
	- o **Outline View** Prints just the text from the slides in an outline.

# **Shortcuts**

![](_page_4_Picture_208.jpeg)

# **Quick Keys**

Hit the **Alt** key to turn **Quick Key** commands on and off in the **Tabs** and **Ribbon**.

# **Screen Shots**

![](_page_4_Picture_209.jpeg)